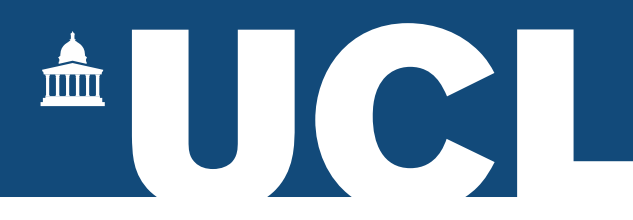

## MPhil-PhD Portico Task – User Guide

## Introduction

The MPhil-PhD Upgrade is managed locally by the departments, who forward the completed Panel Reports to the Research Degrees Team usually by email. There have been instances where students have come to enter for the exam only to find their upgrade has not been recorded.

Incorporating the task into Portico allows Departmental Graduate Tutors and/or PGR Administrators to record the upgrade and upload the Panel Report directly. The report will be stored on Portico so it will be GDPR compliant, and the student will be able to download a copy of this from their record.

This task also provides an easy check for departments to see which students have yet to complete their upgrade.

## **Instructions**

- 1. Log into Portico
- 2. Open 'MPhil-PhD Upgrade Notification', located in the 'Research Student Management' container

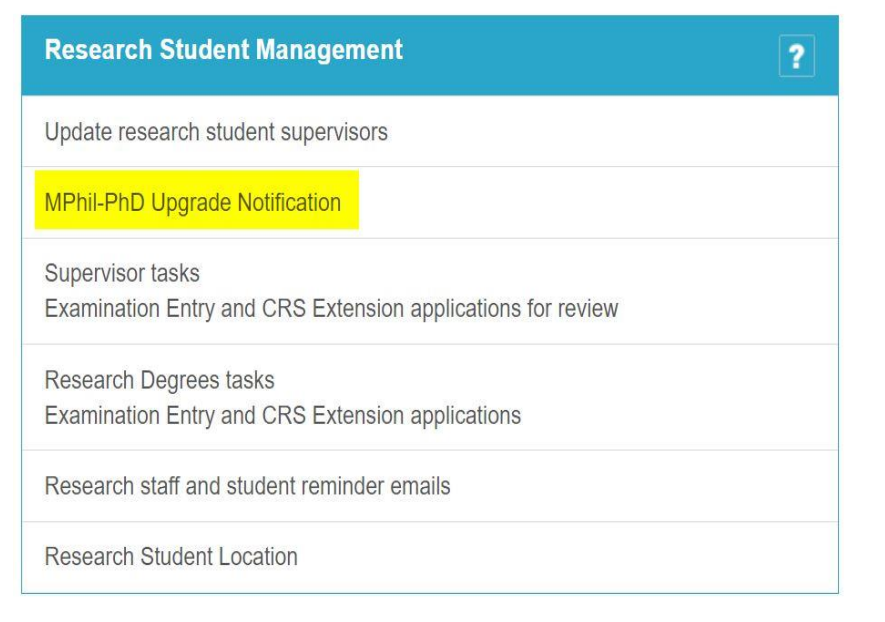

3. You will be taken to the following screen

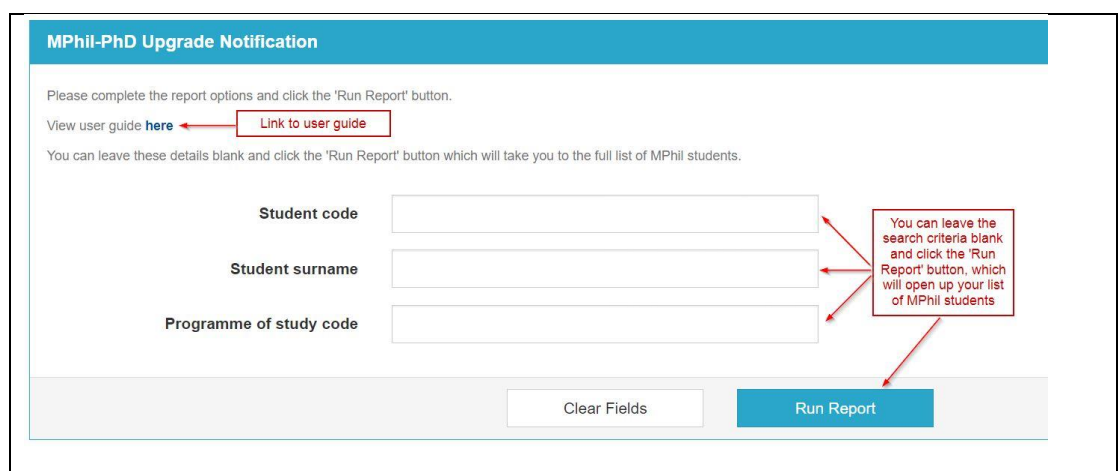

Here you can search for individual students or by the programme code. If searching by the student number do not include the /# suffix.

You can leave these details blank and click the 'Run Report' button which will take you to the full list of MPhil students.

4. If you search by Programme of study code, you will see the full list of MPhil students. The Programme Code will look like RRDABCDEFH01 and can be found in the student's record.

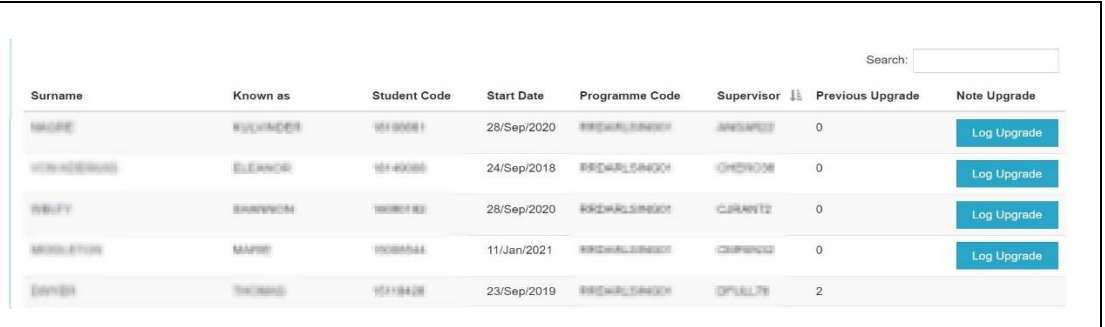

5. The list will show the number of upgrade attempts.

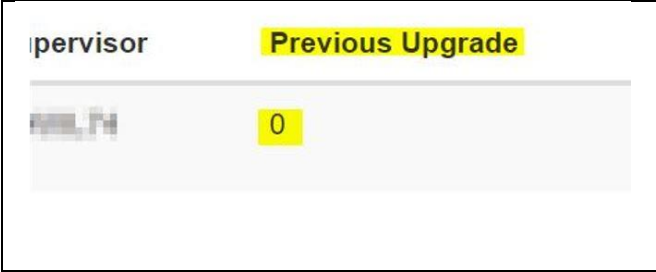

A previous attempt will be shown as "1", or "2" for students who have failed a second attempt.

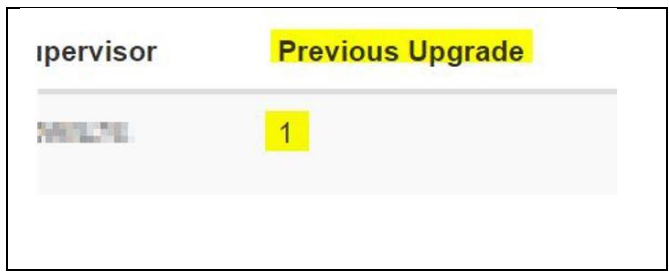

Students who have failed a second upgrade panel will remain on the list, but the option to add a further upgrade will be removed.

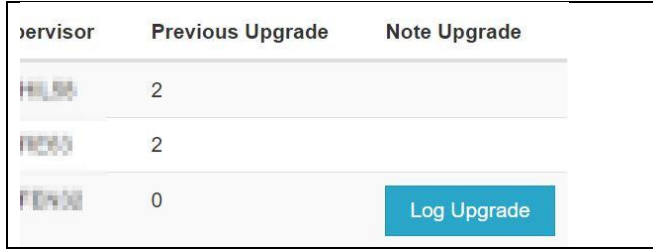

6. You can order the listing by clicking on any of the individual headings, this will show a pair of arrows to indicate the primary search item (highlighted):

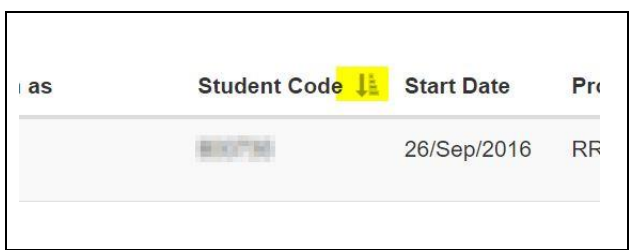

7. Alternatively, you can search for individual students from the Programme List using the Search Box (highlighted):

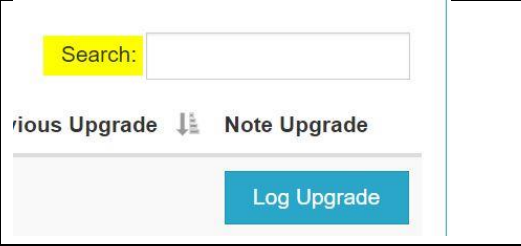

The search function will accept: Surname First name Student number Supervisor code Start Date (dd/mmm/yyyy format only) If you enter information in the search box, to return to the list simply delete the text in this box.

- 8. Once you have selected the student you wish to upgrade click the 'Add' button.
- 9. You will be taken to the next screen where you indicate the date of the upgrade panel and outcome:

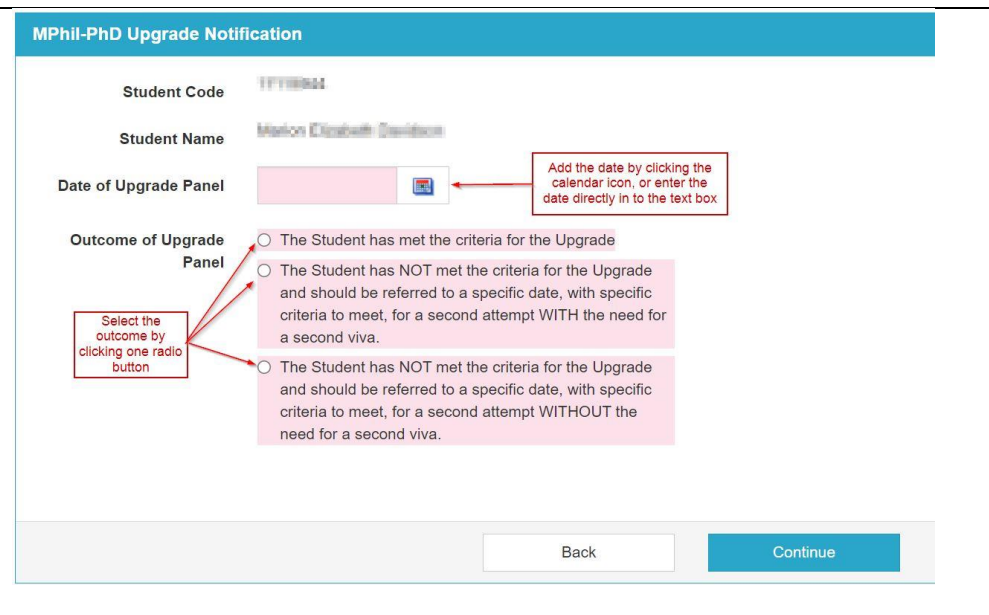

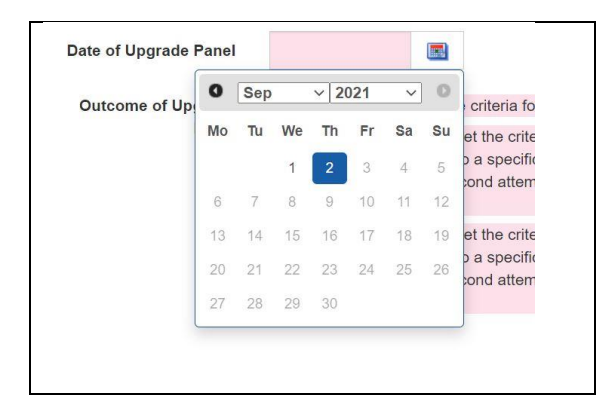

Alternatively, you can just type the date directly into the 'Date of Upgrade' box. This must be in the UK date format of: dd/mm/yyyy.

Any fields shown in pink are compulsory, you will not be able to continue if these sections are incomplete. Error messages will appear (highlighted):

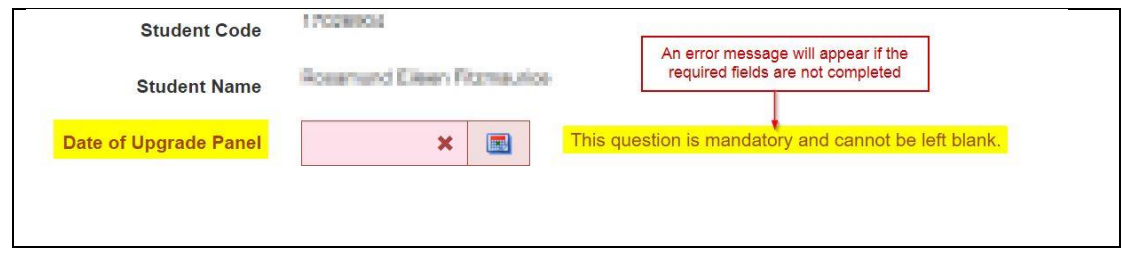

Fully completed example:

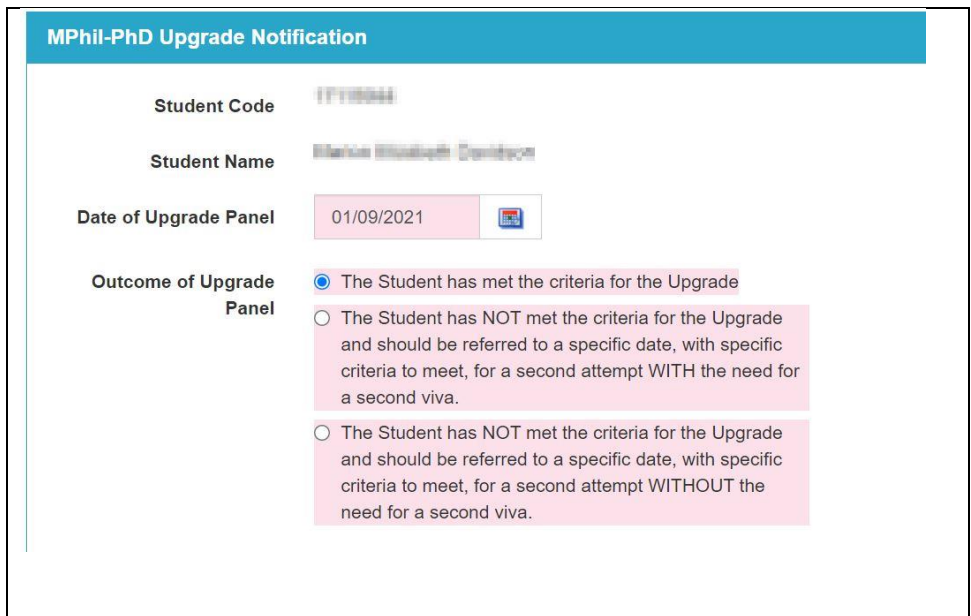

The wording will be different where a second upgrade attempt is being recorded:

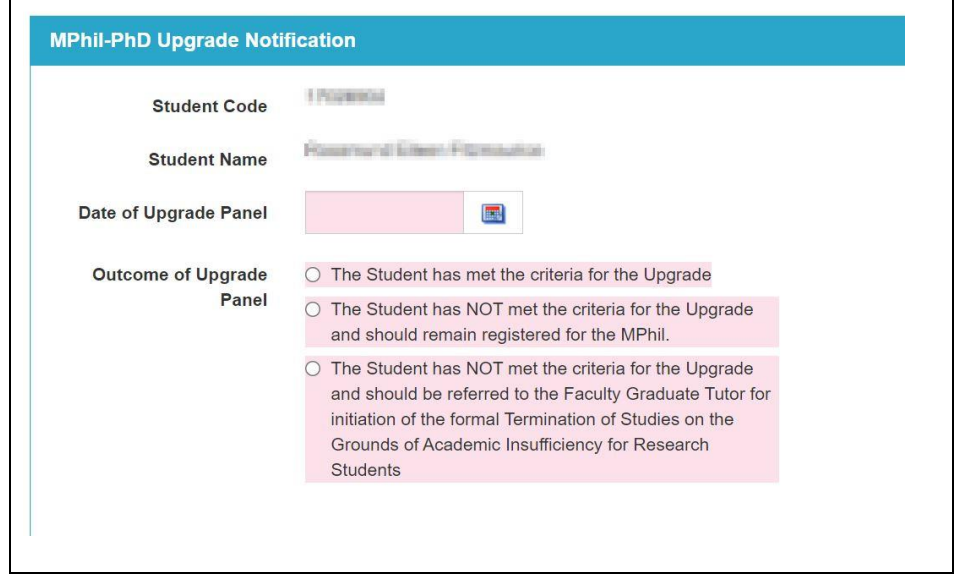

10. Click the 'Continue' button.

11. You will be taken to the next page to upload the Panel Report.

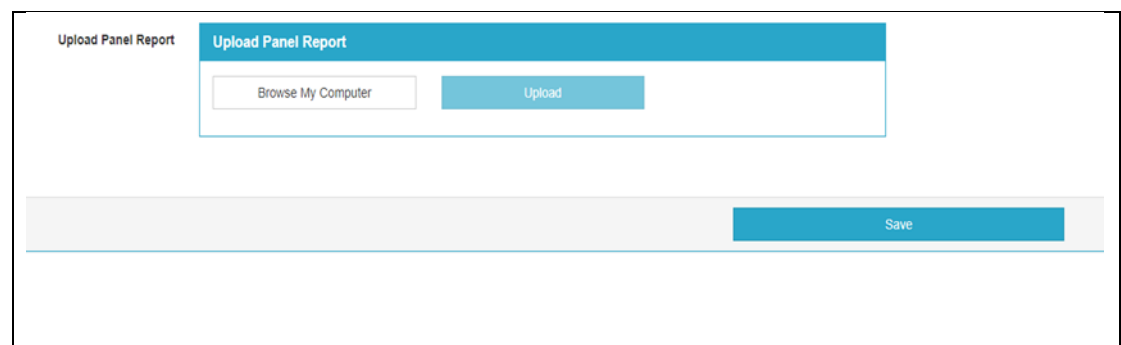

Click 'Browse My Computer' to locate the file and then click 'Upload':

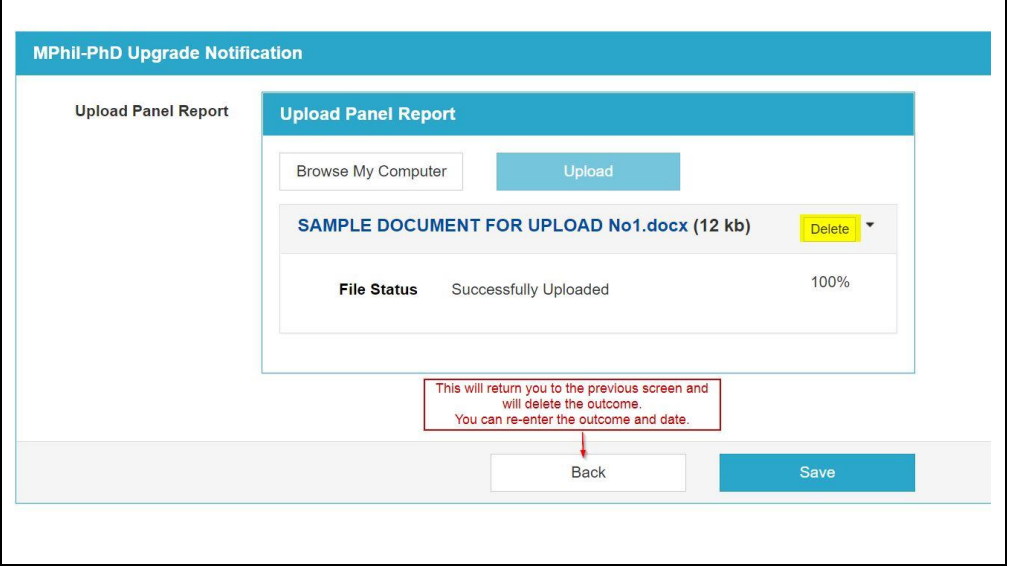

If you have entered the wrong date, or outcome, you can use the 'Back' button to return to the previous screen and re-enter the information.

**Important: If you make a mistake at this stage, do not close the screen but click the 'Back' button instead.**

If you upload the wrong file, you can use the 'Delete' button (highlighted above).

You must upload a panel report, an error message will appear if you try to save without including a document. You can upload a maximum of two documents.

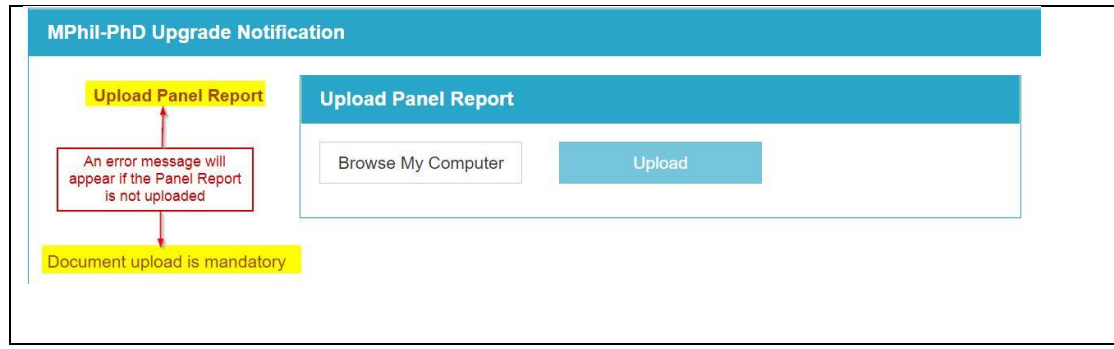

## 12. Click 'Save'

13. A final screen will appear to confirm that you have completed the task.

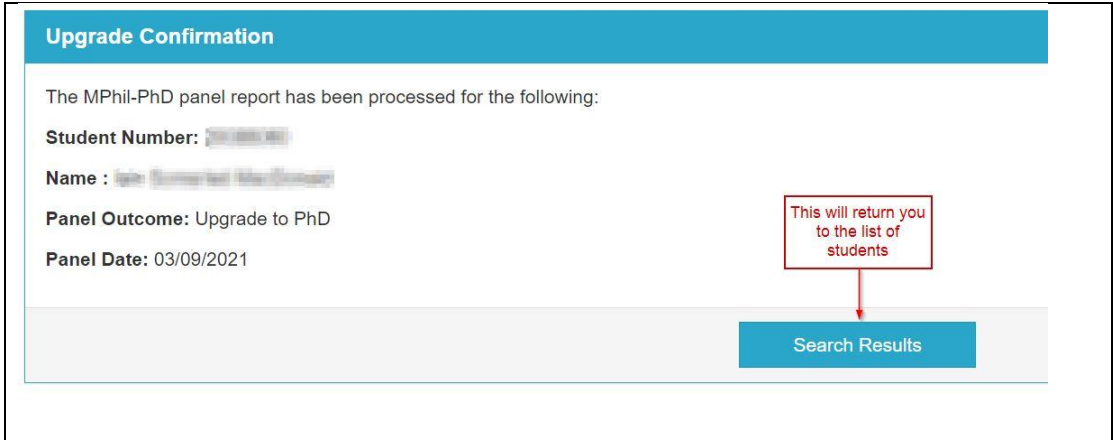

14. The student's Portico record will automatically be updated, and a confirmation email will be sent to the student and their supervisor.

We do not send an email if the student has not passed their first attempt.

15. Students will be able to review the outcome in the Dates field of the 'My Studies' section in Portico:

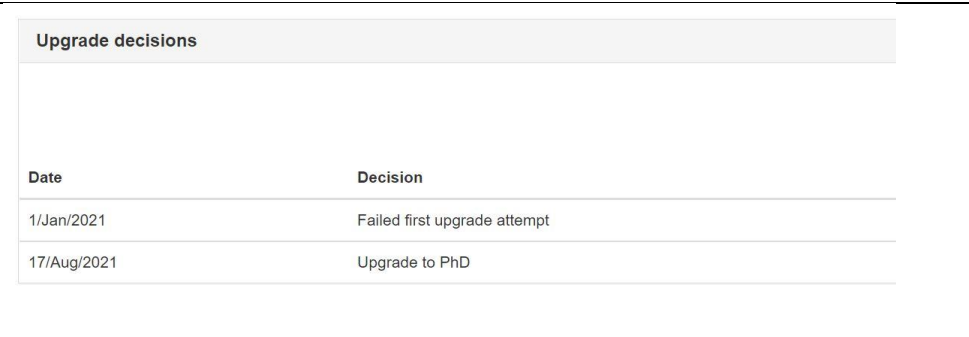

16. Where the Upgrade Panel Report has been uploaded as part of this task, students will also be able to view and download the report(s) from Portico. The report will not be viewable for upgrades noted before the introduction of this task.

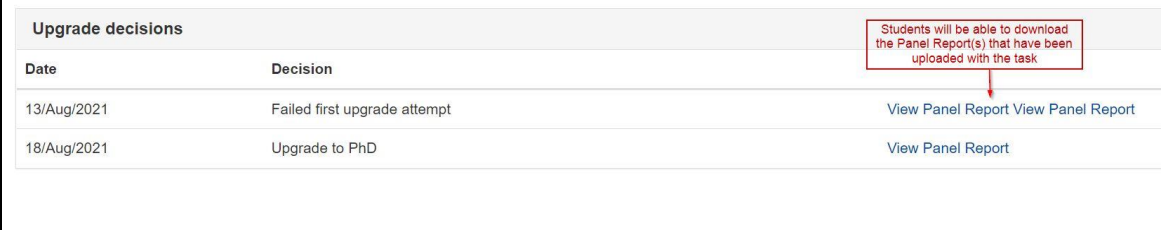

- 17. Once the student has successfully upgraded to PhD their details will automatically be removed from the task.
- 18. If you have incorrectly noted an upgrade, please contact [Research Degrees](mailto:researchdegrees@ucl.ac.uk) immediately.